ICS 33.050 CCS M 30

团 体 标 准

T/TAF 176—2023

移动智能终端用户体验 流畅性测试方法

User experience of smart terminal— Test method for fluency performance

2023-07-20 发布 2023-07-20 实施

电信终端产业协会 发布

次 目

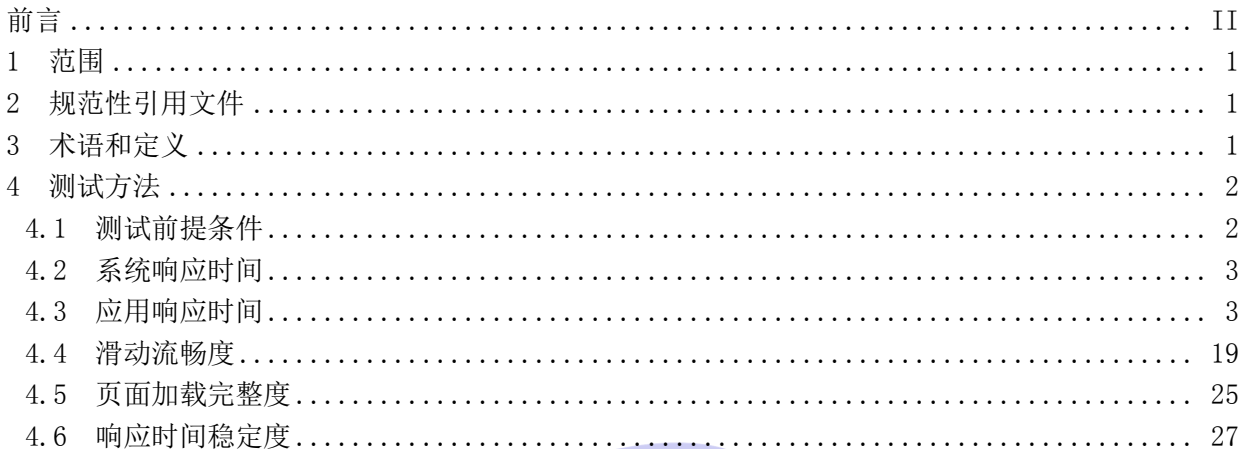

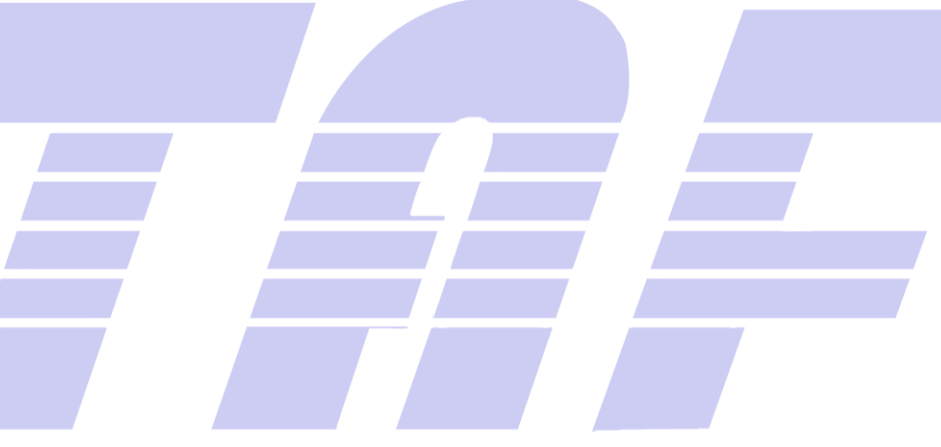

前 言

<span id="page-3-0"></span>本文件按照 GB/T 1.1-2020《标准化工作导则 第 1 部分: 标准化文件的结构和起草规则》的规定 起草。

请注意本文件的某些内容可能涉及专利。本文件的发布机构不承担识别专利的责任。

本文件由电信终端产业协会提出并归口。

本文件起草单位:中国信息通信研究院、华为技术有限公司、OPPO广东移动通信有限公司、维沃移 动通信有限公司、小米通讯技术有限公司、北京东舟技术股份有限公司、荣耀终端有限公司。

本文件主要起草人:苏兆飞、孟凡玲、胥云龙、温鑫、李隽、戈志勇、张硕、孟斌、韦慧、高立发、 陈灿峰、孙振芳、顾琛晖、张冲、祖廷伟、庞高昆。

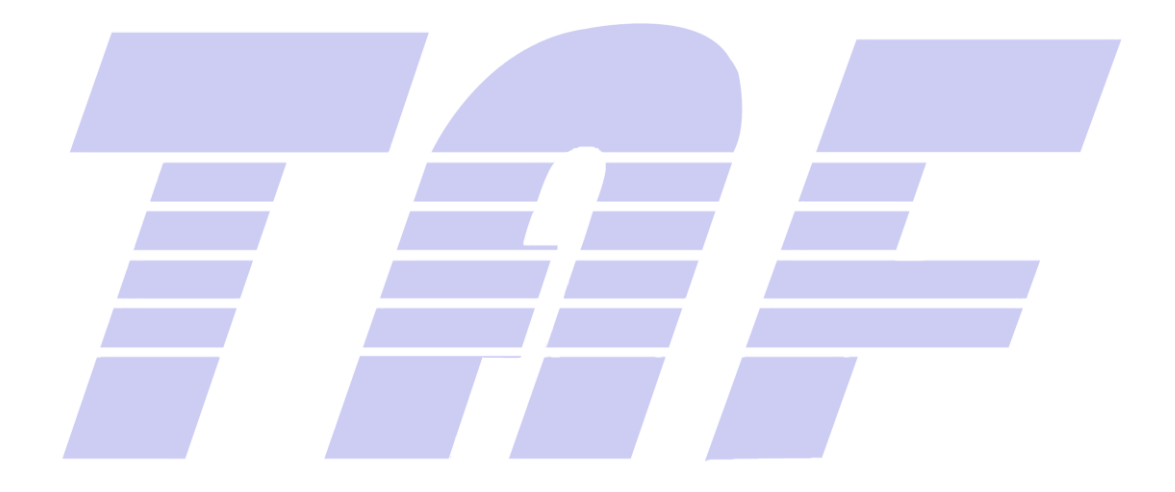

# 移动智能终端用户体验 流畅性测试方法

#### <span id="page-4-0"></span>1 范围

本文件规定了移动智能终端用户体验流畅性测试方法。 本文件适用于各种制式的移动智能终端流畅性能的测试。

#### <span id="page-4-1"></span>2 规范性引用文件

本文件没有规范性引用文件。

## <span id="page-4-2"></span>3 术语和定义

下列术语和定义适用于本文件。

3.1

# 冷启动 cold start

被测应用在从未创建过进程的情况下被启动。

3.2

#### 热启动 warm start

被测应用之前已经被打开过,无关闭应用行为,且其进程依然在后台运行的情况下,测试时被重新 切换到前台。

## 3.3

反馈时间 response time

点击图标从手指抬起到界面开始出现变化的时间。

3.4

## 完成时间 complete time

从界面开始出现变化到页面加载完成的时间。

#### 3.5

启动响应时间 launch time

启动响应时间为反馈时间与完成时间的总和。

# 3.6

稳定度 stability

稳定度用来衡量多次重复测试结果的一致程度。本文件中用标准差来表示。

3.7

#### 完整度 completeness

页面中显示的元素是否全部显示完成,完全显示为完整。

3.8

最大跟手距离 maximum hand follow-up distance

在滑动屏幕过程中,手指和目标点之间的最大间隔距离。

#### 3.9

#### 平均跟手距离 average hand follow-up distance

在滑动屏幕过程中,手指和目标点之间的平均间隔距离。

#### 3.10

平均帧率 average frame per second

在屏幕滑动过程中,帧率的平均值。

#### 3.11

#### 丢帧率 freezing frame rate

在屏幕滑动过程中,发生卡顿帧数占总帧数的比率,即丢帧率。

## 3.12

主界面 main screen

测试终端的待机桌面。

#### 3.13

主页面 main page

测试应用的首页面。

<span id="page-5-0"></span>4 测试方法

#### <span id="page-5-1"></span>4.1 测试前提条件

移动智能终端应在测试前完成以下操作:

a) 检查终端是否已预置应用启动时间包括冷/热启动所需的 24 个应用(第三方应用:微信、QQ、 支付宝、今日头条、百度、淘宝、京东、爱奇艺、腾讯视频、优酷视频、喜马拉雅、抖音、 快手、高德地图、微博、开心消消乐、王者荣耀、和平精英。系统应用:电话,联系人,信

2

息,浏览器,相机,相册(或"图库")),如无相关应用需进行安装,如预装应用与测试应用 版本冲突则需卸载后重新安装测试应用;

- b) 应用账号登陆:微信、QQ、支付宝、爱奇艺、优酷视频、微博、开心消消乐等应用需要预先登 录测试账号;
- c) 系统导航方式:无物理导航按键的终端应设置为屏幕内三键导航。

#### <span id="page-6-0"></span>4.2 系统响应时间

#### 4.2.1 开机时间

该测试测量终端开机到锁屏界面完全显示的时间,测试条件和步骤如下:

- a) 测试条件:被测终端锁屏设置为滑动解锁。
- b) 测试步骤:
	- 1) 将被测终端清除后台应用并关机;
	- 2) 高速摄像机开始录制操作过程;
	- 3) 长按开机键开机;
	- 4) 统计从屏幕开始变亮到锁屏界面完全显示之间,高速摄像机记录的帧数;
	- 5) 将步骤 1) 到步骤 4) 重复操作 10 次, 计算出平均时间 T 作为本次测试最终结果。

#### 4.2.2 主屏幕滑动反馈时间

该测试测量终端从手指开始滑动到主界面开始出现变化的平均时间,测试条件和步骤如下:

- a) 测试条件: 无。
- b) 测试步骤:
	- 1) 将被测终端重新启动;
	- 2) 高速摄像机开始录制操作过程;
	- 3) 从右到左滑动主界面;
	- 4) 统计从手指开始滑动到屏幕开始出现变化之间,高速摄像机记录的帧数;
	- 5) 将步骤 2) 到步骤 4) 重复操作 10 次, 计算出平均时间 T 作为本次测试最终结果。

## <span id="page-6-1"></span>4.3 应用响应时间

#### 4.3.1 应用冷启动响应时间

#### 4.3.1.1 电话应用冷启动响应时间

该测试测量首次启动电话应用的反馈时间和完成时间,测试条件和步骤如下:

- a) 测试条件:被测终端有 50 条通话记录。
- b) 测试步骤:
	- 1) 将被测终端启动;
	- 2) 依次启动 4.1 中除本测试应用的其他所有应用,接受权限申请始终允许,按下 HOME 键使 其切换到后台;
	- 3) 高速摄像机开始录制操作过程;
	- 4) 点击电话图标触发应用;
	- 5) 统计从手指抬起到主界面开始出现反馈高速摄像机记录的帧数,计算出反馈时间;
	- 6) 统计从主界面开始出现反馈到拨号盘界面完全显示,高速摄像机记录的帧数,计算出完成 时间;

- 7) 终端后台关闭电话应用程序;
- 8) 将被测终端关机;
- 9) 将步骤 1)到步骤 8)重复操作 10 次,可以计算出平均反馈时间 T1、平均完成时间 T2或 平均启动响应时间 T 作为本次测试最终结果。

## 4.3.1.2 联系人应用冷启动响应时间

该测试测量首次启动联系人应用的反馈时间和完成时间,测试条件和步骤如下:

- a) 测试条件:被测终端中有 800 个联系人记录。
- b) 测试步骤:
	- 1) 将被测终端启动;
	- 2) 依次启动 4.1 中除本测试应用的其他所有应用,接受权限申请始终允许,按下 HOME 键使 其切换到后台;
	- 3) 高速摄像机开始录制操作过程;
	- 4) 点击联系人图标触发应用;
	- 5) 统计从手指抬起到主界面开始出现反馈高速摄像机记录的帧数,计算出反馈时间;
	- 6) 统计从主界面开始出现反馈到联系人主页面完全显示,高速摄像机记录的帧数,计算出完 成时间;
	- 7) 终端后台关闭联系人应用程序;
	- 8) 将被测终端关机;
	- 9) 将步骤 1) 到步骤 8) 重复操作 10 次, 可以计算出平均反馈时间 T1、平均完成时间 T2或 平均启动响应时间 T 作为本次测试最终结果。
- 4.3.1.3 信息应用冷启动响应时间

该测试测量首次启动信息应用的反馈时间和完成时间,测试条件和步骤如下:

- a) 测试条件:被测终端有 50 条信息记录。
- b) 测试步骤:
	- 1) 将被测终端启动;
	- 2) 依次启动 4.1 中除本测试应用的其他所有应用,接受权限申请始终允许,按下 HOME 键使 其切换到后台;
	- 3) 高速摄像机开始录制操作过程;
	- 4) 点击信息图标触发应用;
	- 5) 统计从手指抬起到主界面开始出现反馈高速摄像机记录的帧数,计算出反馈时间;
	- 6) 统计从主界面开始出现反馈到信息主页面完全显示,高速摄像机记录的帧数,计算出完成 时间;
	- 7) 终端后台关闭信息应用程序;
	- 8) 将被测终端关机;
	- 9) 将步骤 1) 到步骤 8) 重复操作 10 次,可以计算出平均反馈时间 T1、平均完成时间 T2或 平均启动响应时间 T 作为本次测试最终结果。

## 4.3.1.4 浏览器应用冷启动响应时间

该测试测量首次启动浏览器应用的反馈时间和完成时间,测试条件和步骤如下:

- a) 测试条件:浏览器主页设置为导航页。
- b) 测试步骤:
- 1) 将被测终端启动;
- 2) 依次启动 4.1 中除本测试应用的其他所有应用,接受权限申请始终允许,按下 HOME 键使 其切换到后台;
- 3) 高速摄像机开始录制操作过程;
- 4) 点击浏览器图标触发应用;
- 5) 统计从手指抬起到主界面开始出现反馈高速摄像机记录的帧数,计算出反馈时间;
- 6) 统计从主界面开始出现反馈到浏览器主页面非动态区域完全显示,高速摄像机记录的帧 数,计算出完成时间;
- 7) 终端后台关闭浏览器应用程序;
- 8) 将被测终端关机;
- $9)$  将步骤 1)到步骤 8)重复操作 10 次,可以计算出平均反馈时间 T1、平均完成时间 T2或 平均启动响应时间 T 作为本次测试最终结果。

#### 4.3.1.5 相机应用冷启动响应时间

该测试测量首次启动相机应用的反馈时间和完成时间,测试条件和步骤如下:

- a) 测试条件:无。
- b) 测试步骤:
	- 1) 将被测终端启动;
	- 2) 依次启动 4.1 中除本测试应用的其他所有应用,接受权限申请始终允许,按下 HOME 键使 其切换到后台;
	- 3) 高速摄像机开始录制操作过程;
	- 4) 点击相机图标触发应用;
	- 5) 统计从手指抬起到主界面开始出现反馈高速摄像机记录的帧数,计算出反馈时间;
	- 6) 统计从主界面开始出现反馈到相机主页面完全显示,高速摄像机记录的帧数,计算出完成 时间;
	- 7) 终端后台关闭相机应用程序;
	- 8) 将被测终端关机;
	- 9) 将步骤 1) 到步骤 8) 重复操作 10 次, 可以计算出平均反馈时间 T1、平均完成时间 T2或 平均启动响应时间 T 作为本次测试最终结果。

## 4.3.1.6 相册 (图库) 应用冷启动响应时间

该测试测量首次启动相册(图库)应用的反馈时间和完成时间,测试条件和步骤如下:

- a) 测试条件:相册(图库)中存储 200 张图片;相册(图库)打开后点击"照片"切换到照片页 面。
- b) 测试步骤:
	- 1) 将被测终端启动;
	- 2) 依次启动 4.1 中除本测试应用的其他所有应用,接受权限申请始终允许,按下 HOME 键使 其切换到后台;
	- 3) 高速摄像机开始录制操作过程;
	- 4) 点击相册(图库)图标触发应用;
	- 5) 统计从手指抬起到主界面开始出现反馈高速摄像机记录的帧数,计算出反馈时间;
	- 6) 统计从主界面开始出现反馈到相册(图库)主页面完全显示,高速摄像机记录的帧数,计 算出完成时间;

- 7) 终端后台关闭相册(图库)应用程序;
- 8) 将被测终端关机;
- 9) 将步骤 1)到步骤 8)重复操作 10 次,可以计算出平均反馈时间 T1、平均完成时间 T2或 平均启动响应时间 T 作为本次测试最终结果。

## 4.3.1.7 微信应用冷启动响应时间

该测试测量首次启动微信应用的反馈时间和完成时间,测试条件和步骤如下:

- a) 测试条件: 预先登陆微信账号, 该微信账号下有 30 个不同联系人的聊天记录。
- b) 测试步骤:
	- 1) 将被测终端启动;
	- 2) 依次启动 4.1 中除本测试应用的其他所有应用,接受权限申请始终允许,按下 HOME 键使 其切换到后台;
	- 3) 高速摄像机开始录制操作过程;
	- 4) 点击微信图标触发应用;
	- 5) 统计从手指抬起到主界面开始出现反馈,高速摄像机记录的帧数,计算出反馈时间;
	- 6) 统计从主界面开始出现反馈到微信主页面非动态区域完全显示,高速摄像机记录的帧数, 计算出完成时间;
	- 7) 终端后台关闭微信应用程序;
	- 8) 将被测终端关机;
	- 9) 将步骤 1) 到步骤 8) 重复操作 10 次, 可以计算出平均反馈时间 T1、平均完成时间 T2或 平均启动响应时间 T 作为本次测试最终结果。
- 4.3.1.8 QQ 应用冷启动响应时间

该测试测量首次启动QQ应用的反馈时间和完成时间,测试条件和步骤如下:

- a) 测试条件: 预先登陆 QQ 账号, 该 QQ 账号下有 30 个不同联系人的聊天记录。
- b) 测试步骤:
	- 1) 将被测终端启动;
	- 2) 依次启动 4.1 中除本测试应用的其他所有应用,接受权限申请始终允许,按下 HOME 键使 其切换到后台;
	- 3) 高速摄像机开始录制操作过程;
	- 4) 点击 QQ 图标触发应用;
	- 5) 统计从手指抬起到主界面开始出现反馈,高速摄像机记录的帧数,计算出反馈时间;
	- 6) 统计从主界面开始出现反馈到 QQ 主页面非动态区域完全显示,高速摄像机记录的帧数, 计算出完成时间;
	- 7) 终端后台关闭 QQ 应用程序;
	- 8) 将被测终端关机;
	- 9) 将步骤 1) 到步骤 8) 重复操作 10 次,可以计算出平均反馈时间 T1、平均完成时间 T2或 平均启动响应时间 T 作为本次测试最终结果。

#### 4.3.1.9 支付宝应用冷启动响应时间

该测试测量首次启动支付宝应用的反馈时间和完成时间,测试条件和步骤如下:

- a) 测试条件:预先登陆支付宝账号。
- b) 测试步骤:
- 1) 将被测终端启动;
- 2) 依次启动 4.1 中除本测试应用的其他所有应用,接受权限申请始终允许,按下 HOME 键使 其切换到后台;
- 3) 高速摄像机开始录制操作过程;
- 4) 点击支付宝图标触发应用;
- 5) 统计从手指抬起到主界面完全加载,高速摄像机记录的帧数,计算出反馈时间;
- 6) 统计从主界面开始出现反馈到支付宝主页面非动态区域完全显示,高速摄像机记录的帧 数,计算出完成时间;
- 7) 终端后台关闭支付宝应用程序;
- 8) 将被测终端关机;
- $9)$  将步骤 1) 到步骤 8) 重复操作 10 次,可以计算出平均反馈时间 T1、平均完成时间 T2或 平均启动响应时间 T 作为本次测试最终结果。

## 4.3.1.10 今日头条应用冷启动响应时间

该测试测试首次启动今日头条应用的反馈时间和完成时间,测试条件和步骤如下:

- a) 测试条件: 无。
- b) 测试步骤:
	- 1) 将被测终端启动;
	- 2) 依次启动 4.1 中除本测试应用的其他所有应用,接受权限申请始终允许,按下 HOME 键使 其切换到后台;
	- 3) 高速摄像机开始录制操作过程;
	- 4) 点击今日头条应用图标触发应用;
	- 5) 统计从手指抬起到主界面开始出现反馈,高速摄像机记录的帧数,计算出反馈时间;
	- 6) 统计从主界面开始出现反馈到今日头条应用主页面非动态区域完全显示,高速摄像机记录 的帧数,计算出完成时间;
	- 7) 终端后台关闭今日头条应用程序;
	- 8) 将被测终端关机;
	- 9) 将步骤 1)到步骤 8)重复操作 10 次,可以计算出平均反馈时间 T1、平均完成时间 T2或 平均启动响应时间 T 作为本次测试最终结果。

## 4.3.1.11 百度应用冷启动响应时间

该测试测试首次启动百度应用的反馈时间和完成时间,测试条件和步骤如下:

- a) 测试条件:无。
- b) 测试步骤:
	- 1) 将被测终端启动;
	- 2) 依次启动 4.1 中除本测试应用的其他所有应用,接受权限申请始终允许,按下 HOME 键使 其切换到后台;
	- 3) 高速摄像机开始录制操作过程;
	- 4) 点击百度图标触发应用;
	- 5) 统计从手指抬起到主界面开始出现反馈,高速摄像机记录的帧数,计算出反馈时间;
	- 6) 统计从主界面开始出现反馈到百度主页面非动态区域完全显示,高速摄像机记录的帧数, 计算出完成时间;
	- 7) 终端后台关闭百度应用程序;

- 8) 将被测终端关机;
- 9) 将步骤 1) 到步骤 8) 重复操作 10 次, 可以计算出平均反馈时间 T1、平均完成时间 T2或 平均启动响应时间 T 作为本次测试最终结果。

## 4.3.1.12 淘宝应用冷启动响应时间

该测试测量首次启动淘宝应用的反馈时间和完成时间,测试条件和步骤如下:

- a) 测试条件:无。
- b) 测试步骤:
	- 1) 将被测终端启动;
	- 2) 依次启动 4.1 中除本测试应用的其他所有应用,接受权限申请始终允许,按下 HOME 键使 其切换到后台;
	- 3) 高速摄像机开始录制操作过程;
	- 4) 点击淘宝图标触发应用;
	- 5) 统计从手指抬起到主界面开始出现反馈,高速摄像机记录的帧数,计算出反馈时间;
	- 6) 统计从主界面开始出现反馈到淘宝应用主页面非动态区域完全显示,高速摄像机记录的帧 数,计算出完成时间;
	- 7) 终端后台关闭淘宝应用程序;
	- 8) 将被测终端关机;
	- 9) 将步骤 1)到步骤 8) 重复操作 10 次,可以计算出平均反馈时间 T1、平均完成时间 T2或 平均启动响应时间 T 作为本次测试最终结果。

# 4.3.1.13 京东应用冷启动响应时间

该测试测量首次启动京东应用的反馈时间和完成时间,测试条件和步骤如下:

- a) 测试条件: 无。
- b) 测试步骤:
	- 1) 将被测终端启动;
	- 2) 依次启动 4.1 中除本测试应用的其他所有应用,接受权限申请始终允许,按下 HOME 键使 其切换到后台;
	- 3) 高速摄像机开始录制操作过程;
	- 4) 点击京东图标触发应用;
	- 5) 统计从手指抬起到主界面开始出现反馈,高速摄像机记录的帧数,计算出反馈时间;
	- 6) 统计从主界面开始出现反馈到京东应用主页面非动态区域完全显示,高速摄像机记录的帧 数,计算出完成时间;
	- 7) 终端后台关闭京东应用程序;
	- 8) 将被测终端关机;
	- 9) 将步骤 1) 到步骤 8) 重复操作 10 次,可以计算出平均反馈时间 T1、平均完成时间 T2或 平均启动响应时间 T 作为本次测试最终结果。

# 4.3.1.14 爱奇艺应用冷启动响应时间

该测试测量首次启动爱奇艺应用的反馈时间和完成时间,测试条件和步骤如下:

- a) 测试条件:登录测试账号。
- b) 测试步骤:
	- 1) 将被测终端启动;
- 2) 依次启动 4.1 中除本测试应用的其他所有应用,接受权限申请始终允许,按下 HOME 键使 其切换到后台;
- 3) 高速摄像机开始录制操作过程;
- 4) 点击爱奇艺图标触发应用;
- 5) 统计从手指抬起到主界面开始出现反馈,高速摄像机记录的帧数,计算出反馈时间;
- 6) 统计从主界面开始出现反馈到爱奇艺应用主页面非动态区域完全显示,高速摄像机记录的 帧数,计算出完成时间;
- 7) 终端后台关闭爱奇艺应用程序;
- 8) 将被测终端关机;
- 9) 将步骤 1) 到步骤 8) 重复操作 10 次,可以计算出平均反馈时间 T<sub>1</sub>、平均完成时间 T<sub>2</sub>或 平均启动响应时间 T 作为本次测试最终结果。

#### 4.3.1.15 腾讯视频应用冷启动响应时间

该测试测量首次启动腾讯视频应用的反馈时间和完成时间,测试条件和步骤如下:

- a) 测试条件:无。
- b) 测试步骤:
	- 1) 将被测终端启动;
	- 2) 依次启动 4.1 中除本测试应用的其他所有应用,接受权限申请始终允许,按下 HOME 键使 其切换到后台;
	- 3) 高速摄像机开始录制操作过程;
	- 4) 点击腾讯视频图标触发应用;
	- 5) 统计从手指抬起到主界面开始出现反馈,高速摄像机记录的帧数,计算出反馈时间;
	- 6) 统计从主界面开始出现反馈到腾讯视频应用主页面非动态区域完全显示,高速摄像机记录 的帧数, 计算出完成时间;
	- 7) 终端后台关闭腾讯视频应用程序;
	- 8) 将被测终端关机;
	- 9) 将步骤 1) 到步骤 8) 重复操作 10 次, 可以计算出平均反馈时间 T1、平均完成时间 T2或 平均启动响应时间 T 作为本次测试最终结果。

## 4.3.1.16 优酷视频应用冷启动响应时间

该测试测量首次启动优酷视频应用的反馈时间和完成时间,测试条件和步骤如下:

- a) 测试条件:登录测试账号。
- b) 测试步骤:
	- 1) 将被测终端启动;
	- 2) 依次启动 4.1 中除本测试应用的其他所有应用,接受权限申请始终允许,按下 HOME 键使 其切换到后台;
	- 3) 高速摄像机开始录制操作过程;
	- 4) 点击优酷视频图标触发应用;
	- 5) 统计从手指抬起到主界面开始出现反馈,高速摄像机记录的帧数,计算出反馈时间;
	- 6) 统计从主界面开始出现反馈到优酷视频应用主页面非动态区域完全显示,高速摄像机记录 的帧数,计算出完成时间;
	- 7) 终端后台关闭优酷视频应用程序;
	- 8) 将被测终端关机;

9) 将步骤 1)到步骤 8)重复操作 10 次,可以计算出平均反馈时间 T1、平均完成时间 T2或 平均启动响应时间 T 作为本次测试最终结果。

## 4.3.1.17 喜马拉雅应用冷启动响应时间

该测试测量首次启动喜马拉雅应用的反馈时间和完成时间,测试条件和步骤如下:

- a) 测试条件: 无。
- b) 测试步骤:
	- 1) 将被测终端启动;
	- 2) 依次启动 4.1 中除本测试应用的其他所有应用,接受权限申请始终允许,按下 HOME 键使 其切换到后台;
	- 3) 高速摄像机开始录制操作过程;
	- 4) 点击喜马拉雅图标触发应用;
	- 5) 统计从手指抬起到主界面开始出现反馈,高速摄像机记录的帧数,计算出反馈时间;
	- 6) 统计从主界面开始出现反馈到喜马拉雅应用主页面非动态区域完全显示,高速摄像机记录 的帧数,计算出完成时间;
	- 7) 终端后台关闭喜马拉雅应用程序;
	- 8) 将被测终端关机;
	- $9)$  将步骤 1) 到步骤 8) 重复操作 10 次,可以计算出平均反馈时间 T1、平均完成时间 T2或 平均启动响应时间 T 作为本次测试最终结果。

4.3.1.18 抖音应用冷启动响应时间

该测试测量首次启动抖音应用的反馈时间和完成时间,测试条件和步骤如下:

- a) 测试条件:无。
- b) 测试步骤:
	- 1) 将被测终端启动;
	- 2) 依次启动 4.1 中除本测试应用的其他所有应用,接受权限申请始终允许,按下 HOME 键使 其切换到后台;
	- 3) 高速摄像机开始录制操作过程;
	- 4) 点击抖音图标触发应用;
	- 5) 统计从手指抬起到主界面开始出现反馈,高速摄像机记录的帧数,计算出反馈时间;
	- 6) 统计从主界面开始出现反馈到抖音应用主页面非动态区域完全显示,高速摄像机记录的帧 数,计算出完成时间;
	- 7) 终端后台关闭抖音应用程序;
	- 8) 将被测终端关机;
	- 9) 将步骤 1) 到步骤 8) 重复操作 10 次,可以计算出平均反馈时间 T1、平均完成时间 T2或 平均启动响应时间 T 作为本次测试最终结果。

## 4.3.1.19 快手应用冷启动响应时间

该测试测量首次启动快手应用的反馈时间和完成时间,测试条件和步骤如下:

- a) 测试条件:无。
- b) 测试步骤:
	- 1) 将被测终端启动;
- 2) 依次启动 4.1 中除本测试应用的其他所有应用,接受权限申请始终允许,按下 HOME 键使 其切换到后台;
- 3) 高速摄像机开始录制操作过程;
- 4) 点击快手图标触发应用;
- 5) 统计从手指抬起到主界面开始出现反馈,高速摄像机记录的帧数,计算出反馈时间;
- 6) 统计从主界面开始出现反馈到快手应用主页面非动态区域完全显示,高速摄像机记录的帧 数,计算出完成时间;
- 7) 终端后台关闭快手应用程序;
- 8) 将被测终端关机;
- 9) 将步骤 1) 到步骤 8) 重复操作 10 次,可以计算出平均反馈时间 T<sub>1</sub>、平均完成时间 T<sub>2</sub>或 平均启动响应时间 T 作为本次测试最终结果。

#### 4.3.1.20 高德地图应用冷启动响应时间

该测试测量首次启动高德地图应用的反馈时间和完成时间,测试条件和步骤如下:

- a) 测试条件:无。
- b) 测试步骤:
	- 1) 将被测终端启动;
	- 2) 依次启动 4.1 中除本测试应用的其他所有应用,接受权限申请始终允许,按下 HOME 键使 其切换到后台;
	- 3) 高速摄像机开始录制操作过程;
	- 4) 点击高德地图图标触发应用;
	- 5) 统计从手指抬起到主界面开始出现反馈,高速摄像机记录的帧数,计算出反馈时间;
	- 6) 统计从主界面开始出现反馈到高德地图主页面非动态区域完全显示,高速摄像机记录的帧 数,计算出完成时间;
	- 7) 终端后台关闭高德地图应用程序;
	- 8) 将被测终端关机;
	- 9) 将步骤 1) 到步骤 8) 重复操作 10 次, 可以计算出平均反馈时间 T1、平均完成时间 T2或 平均启动响应时间 T 作为本次测试最终结果。

#### 4.3.1.21 微博应用冷启动响应时间

该测试测量首次启动微博应用的反馈时间和完成时间,测试条件和步骤如下:

- a) 测试条件:登录测试账号。
- b) 测试步骤:
	- 1) 将被测终端启动;
	- 2) 依次启动 4.1 中除本测试应用的其他所有应用,接受权限申请始终允许,按下 HOME 键使 其切换到后台;
	- 3) 高速摄像机开始录制操作过程;
	- 4) 点击微博图标触发应用;
	- 5) 统计从手指抬起到主界面开始出现反馈,高速摄像机记录的帧数,计算出反馈时间;
	- 6) 统计从主界面开始出现反馈到微博应用主页面非动态区域完全显示,高速摄像机记录的帧 数,计算出完成时间;
	- 7) 终端后台关闭微博应用程序;
	- 8) 将被测终端关机;

9) 将步骤 1)到步骤 8)重复操作 10 次,可以计算出平均反馈时间 T1、平均完成时间 T2或 平均启动响应时间 T 作为本次测试最终结果。

## 4.3.1.22 开心消消乐应用冷启动响应时间

该测试测量首次启动开心消消乐应用的反馈时间和完成时间,测试条件和步骤如下:

- a) 测试条件:登录测试账号。
- b) 测试步骤:
	- 1) 将被测终端启动;
	- 2) 依次启动 4.1 中除本测试应用的其他所有应用,接受权限申请始终允许,按下 HOME 键使 其切换到后台;
	- 3) 高速摄像机开始录制操作过程;
	- 4) 点击开心消消乐图标触发应用;
	- 5) 统计从手指抬起到主界面开始出现反馈,高速摄像机记录的帧数,计算出反馈时间;
	- 6) 统计从主界面开始出现反馈到开心消消乐应用主页面非动态区域完全显示,高速摄像机记 录的帧数,计算出完成时间;
	- 7) 终端后台关闭开心消消乐应用程序;
	- 8) 将被测终端关机;
	- $9)$  将步骤 1) 到步骤 8) 重复操作 10 次,可以计算出平均反馈时间 T1、平均完成时间 T2或 平均启动响应时间 T 作为本次测试最终结果。

## 4.3.1.23 王者荣耀应用冷启动响应时间

该测试测量首次启动王者荣耀应用的反馈时间和完成时间,测试条件和步骤如下:

- a) 测试条件:资源包全部下载更新安装完毕,不登录测试账号。
- b) 测试步骤:
	- 1) 将被测终端启动;
	- 2) 依次启动 4.1 中除本测试应用的其他所有应用,接受权限申请始终允许,按下 HOME 键使 其切换到后台;
	- 3) 高速摄像机开始录制操作过程;
	- 4) 点击王者荣耀图标触发应用;
	- 5) 统计从手指抬起到主界面开始出现反馈,高速摄像机记录的帧数,计算出反馈时间;
	- 6) 统计从主界面开始出现反馈到王者荣耀应用"腾讯游戏"页面非动态区域完全显示,高速 摄像机记录的帧数,计算出完成时间;
	- 7) 终端后台关闭王者荣耀应用程序;
	- 8) 将被测终端关机;
	- 9) 将步骤 1)到步骤 8)重复操作 10 次,可以计算出平均反馈时间 T1、平均完成时间 T2或 平均启动响应时间 T 作为本次测试最终结果。

## 4.3.1.24 和平精英应用冷启动响应时间

该测试测量首次启动和平应用的反馈时间和完成时间,测试条件和步骤如下:

- a) 测试条件:资源包全部下载更新安装完毕,不登录测试账号。
- b) 测试步骤:
	- 1) 将被测终端启动;
- 2) 依次启动 4.1 中除本测试应用的其他所有应用,接受权限申请始终允许,按下 HOME 键使 其切换到后台;
- 3) 高速摄像机开始录制操作过程;
- 4) 点击和平精英图标触发应用;
- 5) 统计从手指抬起到主界面开始出现反馈,高速摄像机记录的帧数,计算出反馈时间;
- 6) 统计从主界面开始出现反馈到和平精英应用"腾讯游戏"页面非动态区域完全显示,高速 摄像机记录的帧数,计算出完成时间;
- 7) 终端后台关闭和平精英应用程序;
- 8) 将被测终端关机;
- 9) 将步骤 1) 到步骤 8) 重复操作 10 次,可以计算出平均反馈时间 T<sub>1</sub>、平均完成时间 T<sub>2</sub>或 平均启动响应时间 T 作为本次测试最终结果。

#### 4.3.2 应用热启动响应时间

#### 4.3.2.1 电话应用热启动响应时间

该测试测量点击电话应用图标从手指抬起到应用主页面完全显示的响应时间,测试条件和步骤如

下:

- a) 测试条件:
	- 1) 依次启动 4.1 中除本测试应用的其他所有应用,接受权限申请始终允许,按下 HOME 键使 其切换到后台;
	- 2) 被测终端有 50 条通话记录。
- b) 测试步骤:
	- 1) 点击电话应用图标,待应用主页面完全显示后点击 HOME 键返回主界面;
	- 2) 高速摄像机开始录制;
	- 3) 点击电话应用图标;
	- 4) 待电话应用主页面完全显示;
	- 5) 统计从手指抬起到电话应用主页面非动态区域完全显示之间,高速摄像机记录的帧数,计 算出响应时间;
	- 6) 将步骤 1) 到步骤 5) 重复操作 10 次,计算出平均时间 T 作为本次测试的最终结果。

#### 4.3.2.2 相机应用热启动响应时间

该测试测量点击相机应用图标从手指抬起到应用主页面完全显示的响应时间,测试条件和步骤如 下:

- a) 测试条件:依次启动 4.1 中除本测试应用的其他所有应用,接受权限申请始终允许,按下 HOME 键使其切换到后台。
- b) 测试步骤:
	- 1) 点击相机应用图标,待应用主页面完全显示后点击 HOME 键返回主界面;
	- 2) 高速摄像机开始录制;
	- 3) 点击相机应用图标;
	- 4) 待相机主页面完全显示;
	- 5) 记录手指抬起到相机预览界面完全显示之间,高速摄像机记录的帧数,计算出响应时间;
	- 6) 将步骤 1)到步骤 5)重复操作 10 次,计算出平均时间 T 作为本次测试的最终结果。

## 4.3.2.3 相册应用热启动响应时间

该测试测量点击相册应用图标从手指抬起到应用主页面完全显示的响应时间,测试条件和步骤如 下:

- a) 测试条件:
	- 1) 依次启动 4.1 中除本测试应用的其他所有应用,接受权限申请始终允许,按下 HOME 键使 其切换到后台;
	- 2) 相册中存储 200 张图片。
- b) 测试步骤:
	- 1) 点击相册应用图标,进入图片所在文件夹,待缩略图页面完全显示后点击 HOME 键返回主 界面;
	- 2) 高速摄像机开始录制;
	- 3) 点击相册应用图标;
	- 4) 待相册应用主页面完全显示;
	- 5) 记录手指抬起到相册缩略图页面完全显示之间,高速摄像机记录的帧数,计算出响应时间;
	- 6) 将步骤 1) 到步骤 5) 重复操作 10 次, 计算出平均时间 T 作为本次测试的最终结果。

#### 4.3.2.4 浏览器应用热启动响应时间

该测试测量点击浏览器应用图标从手指抬起到应用主页面完全显示的响应时间,测试条件和步骤如

- 下:
- a) 测试条件:依次启动 4.1 中除本测试应用的其他所有应用,接受权限申请始终允许,按下 HOME 键使其切换到后台。
- b) 测试步骤:
	- 1) 点击浏览器应用图标,待应用主页面完全显示后点击 HOME 键返回主界面;
	- 2) 高速摄像机开始录制;
	- 3) 点击浏览器应用图标;
	- 4) 待浏览器应用主页面完全显示;
	- 5) 记录手指抬起到浏览器主页面非动态区域完全显示之间,高速摄像机记录的帧数,计算出 响应时间;
	- 6) 将步骤 1)到步骤 5)重复操作 10 次,计算出平均时间 T 作为本次测试的最终结果。

## 4.3.2.5 微信应用热启动响应时间

该测试测量点击微信应用图标从手指抬起到应用主页面完全显示的响应时间,测试条件和步骤如

下:

- a) 测试条件:
	- 1) 依次启动 4.1 中除本测试应用的其他所有应用,接受权限申请始终允许,按下 HOME 键使 其切换到后台;
	- 2) 登录微信账号,且有 30 个联系人消息。
- b) 测试步骤:
	- 1) 点击微信应用图标,待应用主页面完全显示后点击 HOME 键返回主界面;
	- 2) 高速摄像机开始录制;
	- 3) 点击微信应用图标;
	- 4) 待微信应用主页面完全显示;
	- 5) 记录手指抬起到微信主页面非动态区域完全显示之间,高速摄像机记录的帧数,计算出响 应时间;

6) 将步骤 1)到步骤 5)重复操作 10 次,计算出平均时间 T 作为本次测试的最终结果。

#### 4.3.2.6 QQ 应用热启动响应时间

该测试测量点击QQ应用图标从手指抬起到应用主页面完全显示的响应时间,测试条件和步骤如下:

- a) 测试条件:
	- 1) 依次启动 4.1 中除本测试应用的其他所有应用,接受权限申请始终允许,按下 HOME 键使 其切换到后台;
	- 2) 登录 QQ 账号,且有 30 个联系人消息。
- b) 测试步骤:
	- 1) 点击 QQ 应用图标,待应用主页面完全显示后点击 HOME 键返回主界面;
	- 2) 高速摄像机开始录制;
	- 3) 点击 QQ 应用图标;
	- 4) 待 QQ 应用主页面完全显示;
	- 5) 记录手指抬起到 QQ 主页面非动态区域完全显示之间,高速摄像机记录的帧数,计算出响 应时间;
	- 6) 将步骤 1) 到步骤 5) 重复操作 10 次, 计算出平均时间 T 作为本次测试的最终结果。

## 4.3.2.7 快手应用热启动响应时间

该测试测量点击快手应用图标从手指抬起到应用主页面完全显示的响应时间,测试条件和步骤如

- 下:
- a) 测试条件:依次启动 4.1 中除本测试应用的其他所有应用,接受权限申请始终允许,按下 HOME 键使其切换到后台。
- b) 测试步骤:
	- 1) 点击快手应用图标,待应用主页面完全显示后点击 HOME 键返回主界面;
	- 2) 高速摄像机开始录制;
	- 3) 点击快手应用图标;
	- 4) 待快手应用主页面完全显示;
	- 5) 记录手指抬起到快手主页面非动态区域完全显示之间,高速摄像机记录的帧数,计算出响 应时间;
	- 6) 将步骤 1)到步骤 5)重复操作 10 次,计算出平均时间 T 作为本次测试的最终结果。

## 4.3.2.8 抖音应用热启动响应时间

该测试测量点击抖音应用图标从手指抬起到应用主页面完全显示的响应时间,测试条件和步骤如 下:

- a) 测试条件:依次启动 4.1 中除本测试应用的其他所有应用,接受权限申请始终允许,按下 HOME 键使其切换到后台。
- b) 测试步骤:
	- 1) 点击抖音应用图标,待应用主页面完全显示后点击 HOME 键返回主界面;
	- 2) 高速摄像机开始录制;
	- 3) 点击抖音应用图标;
	- 4) 待抖音应用主页面完全显示;
	- 5) 记录手指抬起到抖音主页面非动态区域完全显示之间,高速摄像机记录的帧数,计算出响 应时间;

6) 将步骤 1)到步骤 5)重复操作 10 次,计算出平均时间 T 作为本次测试的最终结果。

#### 4.3.2.9 微博应用热启动响应时间

该测试测量点击微博应用图标从手指抬起到应用主页面完全显示的响应时间,测试条件和步骤如 下:

- a) 测试条件:依次启动 4.1 中除本测试应用的其他所有应用,接受权限申请始终允许,按下 HOME 键使其切换到后台。
- b) 测试步骤:
	- 1) 点击微博应用图标,待应用主页面完全显示后点击 HOME 键返回主界面;
	- 2) 高速摄像机开始录制;
	- 3) 点击微博应用图标;
	- 4) 待微博应用主页面完全显示;
	- 5) 记录手指抬起到微博主页面非动态区域完全显示之间,高速摄像机记录的帧数,计算出响 应时间;
	- 6) 将步骤 1)到步骤 5)重复操作 10 次,计算出平均时间 T 作为本次测试的最终结果。

#### 4.3.2.10 高德地图应用热启动响应时间

该测试测量点击高德地图应用图标从手指抬起到应用主页面完全显示的响应时间,测试条件和步骤

- 如下:
	- a) 测试条件:
		- 1) 依次启动 4.1 中除本测试应用的其他所有应用,接受权限申请始终允许,按下 HOME 键使 其切换到后台;
		- 2) 预先加载地图定位到当前测试地点。
	- b) 测试步骤:
		- 1) 点击高德地图应用图标,待应用主页面完全显示后点击 HOME 键返回主界面;
		- 2) 高速摄像机开始录制;
		- 3) 点击高德地图应用图标;
		- 4) 待高德地图应用主页面完全显示;
		- 5) 记录手指抬起到高德地图主页面非动态区域完全显示之间,高速摄像机记录的帧数,计算 出响应时间;
		- 6) 将步骤 1)到步骤 5)重复操作 10 次,计算出平均时间 T 作为本次测试的最终结果。

#### 4.3.2.11 淘宝应用热启动响应时间

该测试测量点击淘宝应用图标从手指抬起到应用主页面完全显示的响应时间,测试条件和步骤如 下:

- a) 测试条件:依次启动 4.1 中除本测试应用的其他所有应用,接受权限申请始终允许,按下 HOME 键使其切换到后台。
- b) 测试步骤:
	- 1) 点击淘宝应用图标,待应用主页面完全显示后点击 HOME 键返回主界面;
	- 2) 高速摄像机开始录制;
	- 3) 点击淘宝应用图标;
	- 4) 待淘宝应用主页面完全显示;
	- 5) 记录手指抬起到淘宝主页面非动态区域完全显示之间,高速摄像机记录的帧数,计算出响

应时间;

6) 将步骤 1) 到步骤 5) 重复操作 10 次, 计算出平均时间 T 作为本次测试的最终结果。

#### 4.3.2.12 今日头条应用热启动响应时间

该测试测量点击今日头条应用图标从手指抬起到应用主页面完全显示的响应时间,测试条件和步骤 如下:

- a) 测试条件:依次启动 4.1 中除本测试应用的其他所有应用,接受权限申请始终允许,按下 HOME 键使其切换到后台。
- b) 测试步骤:
	- 1) 点击今日头条应用图标,待应用主页面完全显示后点击 HOME 键返回主界面;
	- 2) 高速摄像机开始录制;
	- 3) 点击今日头条应用图标;
	- 4) 待今日头条应用主页面完全显示;
	- 5) 记录手指抬起到今日头条主页面非动态区域完全显示之间,高速摄像机记录的帧数,计算 出响应时间;
	- 6) 将步骤 1) 到步骤 5) 重复操作 10 次, 计算出平均时间 T 作为本次测试的最终结果。

## 4.3.3 应用内操作响应时间

## 4.3.3.1 微信进入聊天界面响应时间

该测试测量微信应用内从点击联系人到与该联系人聊天页面完全加载的响应时间,测试条件和步骤

- 如下:
	- a) 测试条件:测试账号中包含联系人聊天记录,且该聊天记录大于 20 条。
	- b) 测试步骤:
		- 1) 将被测终端重新启动;
		- 2) 点击微信应用;
		- 3) 高速摄像机开始录制操作过程;
		- 4) 点击测试联系人条目;
		- 5) 统计从手指抬起到聊天记录页面完全加载之间,高速摄像机所记录的帧数,计算出响应时 间;
		- 6) 点击 BACK 键退出到微信聊天列表页面;
		- 7) 将步骤 4)到步骤 6)重复操作 10 次,计算出平均响应时间 T 作为本次测试的最终结果。

## 4.3.3.2 微信进入朋友圈响应时间

该测试测量微信应用内从点击朋友圈到朋友圈页面完全加载的响应时间,测试条件和步骤如下:

- a) 测试条件:测试账号有 10 条包含图片的朋友圈信息,内容固定。
- b) 测试步骤:
	- 1) 将被测终端重新启动;
	- 2) 点击微信应用;
	- 3) 点击发现页面;
	- 4) 高速摄像机开始录制操作过程;
	- 5) 点击朋友圈条目;
	- 6) 统计从手指抬起到朋友圈页面完全加载之间,高速摄像机所记录的帧数,计算出响应时间;

- 7) 连续点击 BACK 键直到退出微信应用;
- 8) 将步骤 2)到步骤 7)重复操作 10 次,计算出平均响应时间 T 作为本次测试的最终结果。

#### 4.3.3.3 今日头条点击搜索框响应时间

该测试测量今日头条搜索框从点击到搜索页面完全加载的时间,测试条件和步骤如下:

- a) 测试条件:输入法为出厂后默认。
- b) 测试步骤:
	- 1) 将被测终端重新启动;
	- 2) 点击今日头条应用;
	- 3) 高速摄像机开始录制操作过程;
	- 4) 点击主页面最上方搜索框中空白处;
	- 5) 统计从手指抬起到搜索页面完全加载之间,高速摄像机所记录的帧数,计算出响应时间;
	- 6) 点击 BACK 键退出到今日头条应用主页面;
	- 7) 将步骤 4) 到步骤 6) 重复操作 10 次, 计算平均响应时间 T 作为本次测试最终结果。

#### 4.3.3.4 查看微博图片响应时间

该测试测量微博应用内从点击图片到图片完全加载的响应时间,测试条件和步骤如下:

- a) 测试条件:
	- 1) 测试账号有关注联系人;
	- 2) 所关注联系人有发布包含测试图片的微博且图片未被查看过。
- b) 测试步骤:
	- 1) 将被测终端重新启动;
	- 2) 打开微博应用进入首页关注页面;
	- 3) 高速摄像机开始录制操作过程;
	- 4) 点击测试条件中未被缓存过的图片;
	- 5) 统计从手指抬起到图片完全加载之间,高速摄像机所记录的帧数,计算出响应时间;
	- 6) 点击 BACK 键退出所查看图片;
	- 7) 将步骤 4)到步骤 6)重复操作 10 次,计算平均响应时间 T 作为本次测试最终结果。

# 4.3.3.5 开心消消乐点击响应时间

该测试测量从点击开始到关卡中主页面完全加载的响应时间,测试条件和步骤如下:

- a) 测试条件:开心消消乐关卡第一关。
- b) 测试步骤:
	- 1) 将被测终端重新启动;
	- 2) 打开开心消消乐应用到关卡选择页面;
	- 3) 高速摄像机开始录制操作过程;
	- 4) 选择第一关图标弹出第一关信息窗口;
	- 5) 记录从手指抬起到关卡信息窗口页面完全加载之间,高速摄像机所记录的帧数,计算出响 应时间;
	- 6) 点击 BACK 键并点击退出本关按钮;
	- 7) 将步骤 4)到步骤 6)重复操作 10 次,计算平均响应时间 T 作为本次测试最终结果。

#### 4.3.3.6 王者荣耀进入对局时间

该测试测量应用从点击开始到关卡中主页面完全加载的响应时间,测试条件和步骤如下:

- a) 测试条件:登录并进入游戏。
- b) 测试步骤:
	- 1) 将被测终端重新启动;
	- 2) 打开王者荣耀->5V5 王者峡谷->开房间;
	- 3) 使用高速摄像机开始录制;
	- 4) 点击开始对战;
	- 5) 统计加载进度从 0 到 100%的时间;
	- 6) 退出当前对局;
	- 7) 将步骤 3)至步骤 6)重复操作 10 次,计算平均响应时间 T 作为本次测试的最终结果。

#### 4.3.3.7 和平精英进入对局时间

该测试测量应用从点击开始到关卡中主页面完全加载的响应时间,测试条件和步骤如下:

- a) 测试条件:无。
- b) 测试步骤:
	- 1) 将被测终端重新启动;
	- 2) 打开和平精英->经典模式->队伍人数 1 人->确定;
	- 3) 使用高速摄像机开始录制;
	- 4) 点击开始对战;
	- 5) 记录从手指抬起到关卡信息窗口页面完全加载之间,高速摄像机所记录的帧数,计算出响 应时间;
	- 6) 退出当前对局;
	- 7) 将步骤 3)至步骤 6)重复 10 次,计算平均响应时间 T 作为本次测试的最终结果。
- <span id="page-22-0"></span>4.4 滑动流畅度
- 4.4.1 帧率
- 4.4.1.1 主界面滑动帧率

该测试测量主界面滑动的平均帧率、方差、丢帧率,测试条件和步骤如下:

- a) 测试条件:无。
- b) 测试步骤:
	- 1) 高速摄像机开始录制;
	- 2) 从右到左水平滑动主界面;
	- 3) 统计滑动过程中的帧数,计算出平均帧率、方差、丢帧率;
	- 4) 将步骤 1) 到步骤 3) 重复操作 20 次, 计算出平均帧率 F、方差 V、丢帧率 P 作为本次测 试的最终结果。

#### 4.4.1.2 联系人列表滑动帧率

该测试测量联系人列表滑动平均帧率、方差、丢帧率,测试条件和步骤如下:

- a) 测试条件:被测终端中已存储 800 个仅包含姓名和电话的联系人。
- b) 测试步骤:
	- 1) 将被测终端重新启动;
	- 2) 点击联系人图标触发应用;

- 3) 高速摄像机开始录制操作过程;
- 4) 从下向上滑动联系人列表;
- 5) 根据高速摄像机录制的视频,计算出平均帧率、方差、丢帧率;
- 6) 将步骤 2) 到步骤 5) 重复操作 20 次, 计算出平均帧率 F, 方差 V, 丢帧率 P 作为本次测 试的最终结果。

#### 4.4.1.3 浏览器界面滑动帧率

该测试测量浏览器界面滑动的平均帧率、方差、丢帧率,测试条件和步骤如下:

- a) 测试条件:无。
- b) 测试步骤:
	- 1) 将被测终端重新启动;
	- 2) 点击浏览器图标触发应用;
	- 3) 打开首页新闻,向下滑动至页面新闻缓冲完毕再滑动回页面顶部;
	- 4) 高速摄像机开始录制操作过程;
	- 5) 向上滑动已缓存完毕的页面;
	- 6) 根据高速摄像机录制的视频,计算出平均帧率、方差、丢帧率;
	- 7) 将步骤 2)到步骤 6)重复操作 20 次,计算出平均帧率 F,方差 V,丢帧率 P 作为本次测 试的最终结果。

## 4.4.1.4 图库缩略图列表滑动帧率

该测试测量测量图库缩略图列表滑动平均帧率、方差、丢帧率,测试条件和步骤如下:

- a) 测试条件:终端相册中已存储 200 张图片。
- b) 测试步骤:
	- 1) 将被测终端重新启动;
	- 2) 点击相册图标触发应用;
	- 3) 进入图片缩略图页面;
	- 4) 高速摄像机开始录制操作过程;
	- 5) 滑动缩略图列表;
	- 6) 根据高速摄像机所记录的帧数,计算出平均帧率、方差、丢帧率;
	- 7) 将步骤 4)到步骤 6)重复操作 20 次,计算出平均帧率 F,方差 V,丢帧率 P 作为本次测 试的最终结果。

#### 4.4.1.5 微博关注界面滑动帧率

该测试测量微博关注界面滑动平均帧率、方差、丢帧率,测试条件和步骤如下:

- a) 测试条件:测试账号的关注账号中发布总共十条均包含图片的微博。
- b) 测试步骤:
	- 1) 将被测终端重新启动;
	- 2) 点击微博图标触发应用;
	- 3) 滑动关注页面等待所有信息加载完毕并将列表滑动至最上端;
	- 4) 高速摄像机开始录制操作过程;
	- 5) 滑动关注微博列表;
	- 6) 根据高速摄像机录制的视频,计算出平均帧率、方差、丢帧率;
	- 7) 将步骤 3)到步骤 6)重复操作 20 次,计算出平均帧率 F,方差 V,丢帧率 P 作为本次测

#### 试的最终结果。

#### 4.4.1.6 淘宝首页滑动帧率

该测试测量淘宝首页滑动平均帧率、方差、丢帧率,测试条件和步骤如下:

- a) 测试条件:无。
- b) 测试步骤:
	- 1) 将被测终端重新启动;
	- 2) 点击淘宝图标触发应用;
	- 3) 滑动淘宝主页面等待所有信息加载完毕并将列表滑动至最上端;
	- 4) 高速摄像机开始录制操作过程;
	- 5) 滑动淘宝首页;
	- 6) 根据高速摄像机录制的视频,计算出平均帧率、方差、丢帧率;
	- 7) 将步骤 2)到步骤 6)重复操作 20 次,计算出平均帧率 F,方差 V,丢帧率 P 作为本次测 试的最终结果。

#### 4.4.1.7 爱奇艺首页滑动帧率

该测试测量爱奇艺首页滑动平均帧率、方差、丢帧率,测试条件和步骤如下:

- a) 测试条件:无。
- b) 测试步骤:
	- 1) 将被测终端重新启动;
	- 2) 点击爱奇艺图标触发应用;
	- 3) 滑动爱奇艺主页面等待所有信息加载完毕并将列表滑动至最上端;
	- 4) 高速摄像机开始录制操作过程;
	- 5) 滑动爱奇艺主页面;
	- 6) 根据高速摄像机录制的视频,计算出平均帧率、方差、丢帧率;
	- $7)$  将步骤 2)到步骤 6)重复操作 20 次, 计算出平均帧率 F, 方差 V, 丢帧率 P 作为本次测 试的最终结果。

#### 4.4.1.8 微信朋友圈界面滑动帧率

该测试测量微信朋友圈界面滑动平均帧率、方差、丢帧率,测试条件和步骤如下:

- a) 测试条件:朋友圈中联系人发布的包含图片的朋友圈动态总共 20 条。
- b) 测试步骤:
	- 1) 将被测终端重新启动;
	- 2) 点击微信图标触发应用;
	- 3) 点击进入发现朋友圈页面;
	- 4) 滑动朋友圈页面等待所有信息加载完毕并将列表滑动至最上端;
	- 5) 高速摄像机开始录制操作过程;
	- 6) 滑动朋友圈列表;
	- 7) 根据高速摄像机录制的视频,计算出平均帧率、方差、丢帧率;
	- 8) 将步骤 2)到步骤 7)重复操作 20 次,计算出平均帧率 F,方差 V,丢帧率 P 作为本次测 试的最终结果。
- 4.4.1.9 微信消息列表滑动帧率

该测试测量微信消息列表滑动平均帧率、方差、丢帧率,测试条件和步骤如下:

- a) 测试条件:微信中有 30 个联系人消息(使用固定测试账号)。
- b) 测试步骤:
	- 1) 进入微信消息列表;
	- 2) 高速摄像头启动录制;
	- 3) 滑动列表;
	- 4) 根据高速摄像机录制的视频,计算出平均帧率,方差,丢帧率;
	- 5) 将步骤 1) 到步骤 4) 重复操作 20 次, 计算出平均帧率 F, 方差 V, 丢帧率 P 作为本次测 试的最终结果。

#### 4.4.1.10 微信对话列表滑动帧率

该测试微信消息列表滑动平均帧率、方差、手帧率,测试条件和步骤如下:

- a) 测试条件:微信消息中有 35 条 20 个汉字文字消息,10 条 10 秒的语音消息,5 条图片消息(使 用固定测试账号)。
- b) 测试步骤:
	- 1) 进入微信消息列表;
	- 2) 高速摄像头启动录制;
	- 3) 滑动列表;
	- 4) 根据高速摄像机录制的视频,计算出平均帧率、方差、丢帧率;
	- 5) 将步骤 1) 到步骤 4) 重复操作 20 次, 计算出平均帧率 F, 方差 V、丢帧率 P 作为本次测 试的最终结果。
- 4.4.1.11 QQ 空间列表滑动帧率

该测试测量QQ空间列表滑动平均帧率、方差、丢帧率, 测试条件和步骤如下:

- a) 测试条件: QQ 朋友圈中有 20 条动态, 每条动态包含 20 个汉字字符, 9 张图片 (使用固定测试 账号)。
- b) 测试步骤:
	- 1) 进入 QQ 空间,向下滑动列表,待页面全部缓冲完毕;
	- 2) 高速摄像头启动录制;
	- 3) 滑动缩略图界面;
	- 4) 根据高速摄像机录制的视频,计算出平均帧率、方差、丢帧率;
	- 5) 将步骤 1) 到步骤 4) 重复操作 20 次, 计算出平均帧率 F, 方差 V, 丢帧率 P 作为本次测 试的最终结果。

#### 4.4.1.12 QQ 消息列表滑动帧率

该测试测量QQ消息列表滑动平均帧率、方差、丢帧率,测试条件和步骤如下:

- a) 测试条件:QQ 中有 30 个联系人消息(使用固定测试账号)。
- b) 测试步骤:
	- 1) 进入 QQ 消息列表;
	- 2) 高速摄像头启动录制;
	- 3) 滑动列表;
	- 4) 根据高速摄像机录制的视频,计算出平均帧率、方差、丢帧率;
	- 5) 将步骤 1) 到步骤 4) 重复操作 20 次, 计算出平均帧率 F, 方差 V, 丢帧率 P 作为本次测

试的最终结果。

#### 4.4.1.13 QQ 对话列表滑动帧率

该测试测量QQ对话列表滑动平均帧率、方差、丢帧率,测试条件和步骤如下:

- a) 测试条件:QQ 会话中有 35 条 20 个汉字文字消息,10 条 10 秒的语音消息,5 条图片(test.jpg) 消息(使用固定测试账号)。
- b) 测试步骤:
	- 1) 进入 QQ 对话列表;
	- 2) 高速摄像头启动录制;
	- 3) 滑动列表;
	- 4) 根据高速摄像机录制的视频,计算出平均帧率、方差、丢帧率;
	- 5) 将步骤 1) 到骤 4) 重复操作 20 次, 计算出平均帧率 F, 方差 V, 丢帧率 P 作为本次测试 的最终结果。

## 4.4.1.14 今日头条新闻界面滑动帧率

该测试今日头条新闻界面滑动平均帧率、方差、丢帧率,测试条件和步骤如下:

- a) 测试条件:无。
- b) 测试步骤:
	- 1) 将被测终端重新启动;
	- 2) 点击今日头条图标触发应用进入推荐画面;
	- 3) 向下滑动列表确保有 2 屏的新闻加载完毕;
	- 4) 向上滑动列表至页面最上端,保持当前内容,不要过度滑动触发页面刷新;
	- 5) 高速摄像机开始录制操作过程;
	- 6) 滑动新闻推荐列表;
	- 7) 根据高速摄像机录制的视频,计算出平均帧率、方差、丢帧率;
	- 8) 将步骤 2)到步骤 7)重复操作 20 次,计算出平均帧率 F,方差 V,丢帧率 P 作为本次测 试的最终结果。

## 4.4.1.15 快手列表滑动帧率

该测试测量快手列表界面滑动平均帧率、方差、丢帧率,测试条件和步骤如下:

- a) 测试条件: 无。
- b) 测试步骤:
	- 1) 将被测终端重新启动;
	- 2) 进入快手"发现"页面,向下滑动列表,待页面全部缓冲完毕,再滑动回页面顶端;
	- 3) 高速摄像头启动录制;
	- 4) 滑动缩略图界面;
	- 5) 根据高速摄像机录制的视频,计算出平均帧率、方差、丢帧率;
	- 6) 将步骤 2)到步骤 5)重复操作 20 次,计算出平均帧率 F,方差 V,丢帧率 P 作为本次测 试的最终结果。

## 4.4.1.16 抖音列表滑动帧率

该测试测量抖音列表界面滑动平均帧率、方差、丢帧率,测试条件和步骤如下:

a) 测试条件:无。

- b) 测试步骤:
	- 1) 将被测终端重新启动;
	- 2) 进入抖音"同城"页面,滑动列表,待页面全部缓冲完毕,再滑动回页面顶端;
	- 3) 高速摄像头启动录制;
	- 4) 滑动缩略图界面;
	- 5) 根据高速摄像机录制的视频,计算出平均帧率、方差、丢帧率;
	- 6) 将步骤 2) 到步骤 5) 重复操作 20 次, 计算出平均帧率 F, 方差 V, 丢帧率 P 作为本次测 试的最终结果。

#### 4.4.1.17 王者荣耀游戏对局帧率

该测试测量王者荣耀游戏对局帧率、方差、掉帧率、稳帧时长,测试条件和步骤如下:

- a) 测试条件:安装帧率统计 APP。
- b) 测试步骤:
	- 1) 打开王者荣耀,进入对战场景;
	- 2) 等待对战场景加载后,使用测试用 APP 统计帧率;
	- 3) 在水晶被摧毁前停止帧率统计;
	- 4) 重复步骤 1) 到步骤 3), 直到帧率统计时间累计达到 30 分钟;
	- 5) 统计每秒帧数,计算平均值和均方差;
	- 6) 统计帧率小于(最大帧率\*90%)的次数在测试过程中的占比为掉帧率;
	- 7) 帧率大于(最大帧率\*90%)的最长持续时长作为稳帧时长;
	- 8) 统计对局帧率 F, 方差 V, 掉帧率 P, 稳帧时长 T 作为最终结果。

#### 4.4.1.18 和平精英游戏对局帧率

该测试测量和平精英游戏对局平均帧率,方差,掉帧率,稳帧时长,测试条件和步骤如下:

- a) 测试条件:安装帧率统计 APP。
- b) 测试步骤:
	- 1) 打开和平精英,进入对局;
	- 2) 等待跳伞落地后,使用测试用 APP 统计帧率;
	- 3) 在游戏结束前停止帧率统计;
	- 4) 重复步骤 1) 到步骤 3), 直到帧率统计时间累计达到 30 分钟;
	- 5) 统计每秒帧数,计算平均值和均方差;
	- 6) 统计帧率小于(最大帧率\*90%)的次数在测试过程中的占比为掉帧率;
	- 7) 统计帧率大于(最大帧率\*90%)的最长持续时长作为稳帧时长;
	- 8) 统计对局帧率 F,方差 V,掉帧率 P,稳帧时长 T 作为最终结果。

#### 4.4.2 滑动跟手距离

#### 4.4.2.1 联系人列表滑动跟手距离

该测试测量联系人列表滑动过程中联系人图标和机械手之间的最大跟手距离和平均跟手距离,测试 条件和步骤如下:

- a) 测试条件:被测终端有 800 个联系人。
- b) 测试步骤:
	- 1) 将被测终端重新启动;
- 2) 点击联系人图标触发应用;
- 3) 高速摄像机开始录制操作过程;
- 4) 使用机械手从屏幕底端指定的一条联系人的上边缘线的中心处,匀速 300mm/s 垂直向上滑 动联系人至消失区域;
- 5) 根据高速摄像机录制的视频,统计列表在滑动过程中的每一帧画面内,该联系人的上边缘 线和机械手之间的垂直位移距离;
- 6) 计算整个过程中的最大跟手距离和平均跟手距离;
- $7)$  将步骤 2)到步骤 6)重复操作 3 次, 计算出平均最大跟手距离 D<sub>1</sub>及平均跟手距离 D<sub>2</sub>作为 本次的最终结果。

#### 4.4.2.2 桌面图标滑动跟手距离

该测试测量滑动图标过程中,图标和机械手之间的最大跟手距离和平均跟手距离,测试条件和步骤 如下:

- a) 测试条件:无。
- b) 测试步骤:
	- 1) 将被测终端重新启动;
	- 2) 解锁进入主菜单界面,并将待测界面定格在左右可以滑动的界面;
	- 3) 高速摄像机开始录制操作过程;
	- 4) 使用机械手从屏幕左边的指定某一个图标的中心处,以 300mm/s 的匀速平行与手机底部向 右滑动屏幕至屏幕的右边缘;
	- 5) 根据高速摄像机录制的视频,统计该指定的图标在滑动过程中的每一帧画面内,其中心处 和机械手之间的直线位移距离;
	- 6) 计算整个过程中的最大跟手距离和平均跟手距离;
	- 7) 将步骤 2) 到步骤 6) 重复操作 3 次, 计算出最大跟手距离 D<sub>1</sub>及平均跟手距离 D<sub>2</sub>。

## <span id="page-28-0"></span>4.5 页面加载完整度淘宝首页滑动加载完整度

该测试测量淘宝首页滑动时页面加载完整程度,测试条件和步骤如下:

- a) 测试条件:无。
- b) 测试步骤:
	- 1) 打开淘宝应用;
	- 2) 高速摄像机开始录制操作过程;
	- 3) 向上滑动淘宝首页,连续滑动 10 次;
	- 4) 根据高速摄像机录制的视频,记录页面中缩略图加载的完整度;
	- 5) 退出淘宝应用;
	- 6) 终端后台关闭淘宝应用;
	- 7) 将步骤 1)到步骤 6)重复操作三次,计算页面加载完整度平均值作为本次测试的最终结 果。

# 4.5.2 微博主页滑动加载完整度

该测试测量微博首页滑动时页面加载完整程度,测试条件和步骤如下:

- a) 测试条件:无。
- b) 测试步骤:
	- 1) 打开微博应用;

- 2) 高速摄像机开始录制操作过程;
- 3) 向上滑动微博首页,连续滑动 10 次;
- 4) 根据高速摄像机录制的视频,分析页面中缩略图加载的完整度;
- 5) 退出微博应用;
- 6) 终端后台关闭微博应用;
- 7) 将步骤 1)到步骤 6)重复操作三次,计算页面加载完整度平均值作为本次测试的最终结 果。

#### 4.5.3 微信发朋友圈相册选择页面滑动加载完整度

该测试测量微信发朋友圈选择添加进入相册滑动时加载的完整程度,测试条件和步骤如下:

- a) 测试条件:相册中有 200 张图片。
- b) 测试步骤:
	- 1) 打开微信应用;
		- 2) 点击发现->朋友圈;
		- 3) 点击页面右上角的相机图标->选择从相册选择,进入选择图片和视频页面;
		- 4) 高速摄像机开始录制操作过程;
		- 5) 向上滑动列表,连续滑动 10 次;
		- 6) 根据高速摄像机录制的视频,分析页面中缩略图加载的完整度;
		- 7) 退出微信应用;
	- 8) 终端后台关闭微信应用;
	- 9) 将步骤 1) 到步骤 8) 重复操作三次, 计算页面加载完整度平均值作为本次测试的最终结 果。

## 4.5.4 今日头条首页滑动加载完整度

该测试测量今日头条首页滑动时加载的完整程度,测试条件和步骤如下:

- a) 测试条件: 无。
- b) 测试步骤:
	- 1) 打开今日头条应用;
	- 2) 高速摄像机开始录制操作过程;
	- 3) 向上滑动列表,连续滑动 10 次;
	- 4) 根据高速摄像机录制的视频,分析页面中缩略图加载的完整度;
	- 5) 退出今日头条应用;
	- 6) 终端后台关闭今日头条应用;
	- 7) 将步骤 1)到步骤 6)重复操作三次,计算页面加载完整度平均值作为本次测试的最终结 果。

#### 4.5.5 喜马拉雅首页滑动加载完整度

该测试测量喜马拉雅首页滑动时加载的完整程度,测试条件和步骤如下:

- a) 测试条件:无。
- b) 测试步骤:
	- 1) 打开喜马拉雅应用;
	- 2) 高速摄像机开始录制操作过程;
	- 3) 向上滑动列表,连续滑动 10 次;
- 4) 根据高速摄像机录制的视频,分析页面中缩略图加载的完整度;
- 5) 退出喜马拉雅应用;
- 6) 终端后台关闭喜马拉雅应用;
- 7) 将步骤 1)到步骤 6)重复操作三次,计算页面加载完整度平均值作为本次测试的最终结 果。

#### <span id="page-30-0"></span>4.6 响应时间稳定度

#### 4.6.1 第三方应用冷启动响应时间稳定度

#### 4.6.1.1 微信冷启动响应时间稳定度

该测试测试微信应用冷启动的反馈时间和完成时间的标准差,测试条件和步骤如下:

- a) 测试条件:登录微信测试账号。
- b) 测试步骤:
	- 1) 测试终端重新启动;
	- 2) 依次启动 4.1 中除本测试应用的其他所有应用,接受权限申请始终允许,按下 HOME 键使 其切换到后台;
	- 3) 高速摄像机开始录制操作过程;
	- 4) 点击微信图标启动,直到应用启动加载完成;
	- 5) 根据高速摄像机录制的视频,统计反馈时间和完成时间;
	- 6) 将步骤 1) 到步骤 5) 重复操作 50 次, 计算标准差 S 作为本次测试的最终结果。

#### 4.6.1.2 支付宝冷启动响应时间稳定度

该测试测量支付宝应用冷启动的反馈时间和完成时间的标准差,测试条件和步骤如下:

- a) 测试条件:登录支付宝测试账号。
- b) 测试步骤:
	- 1) 测试终端重新启动;
	- 2) 依次启动 4.1 中除本测试应用的其他所有应用,接受权限申请始终允许,按下 HOME 键使 其切换到后台;
	- 3) 高速摄像机开始录制操作过程;
	- 4) 点击支付宝图标启动,直到应用启动加载完成;
	- 5) 根据高速摄像机录制的视频,统计反馈时间和完成时间;
	- 6) 将步骤 1) 到步骤 5) 重复操作 50 次, 计算标准差 S 作为本次测试的最终结果。

## 4.6.1.3 今日头条冷启动响应时间稳定度

该测试测量今日头条应用冷启动的反馈时间和完成时间的标准差,测试条件和步骤如下:

- a) 测试条件:无。
- b) 测试步骤:
	- 1) 测试终端重新启动;
	- 2) 依次启动 4.1 中除本测试应用的其他所有应用,接受权限申请始终允许,按下 HOME 键使 其切换到后台;
	- 3) 高速摄像机开始录制操作过程;
	- 4) 点击今日头条图标启动,直到应用启动加载完成;
	- 5) 根据高速摄像机录制的视频,统计反馈时间和完成时间;

6) 将步骤 1) 到步骤 5) 重复操作 50 次, 计算标准差 S 作为本次测试的最终结果。

#### 4.6.1.4 百度冷启动响应时间稳定度

该测试测量百度应用冷启动的反馈时间和完成时间的标准差,测试条件和步骤如下:

- a) 测试条件:无。
- b) 测试步骤:
	- 1) 测试终端重新启动;
	- 2) 依次启动 4.1 中除本测试应用的其他所有应用,接受权限申请始终允许,按下 HOME 键使 其切换到后台;
	- 3) 高速摄像机开始录制操作过程;
	- 4) 点击百度图标启动,直到应用启动加载完成;
	- 5) 根据高速摄像机录制的视频,统计反馈时间和完成时间;
	- 6) 将步骤 1) 到步骤 5) 重复操作 50 次, 计算标准差 S 作为本次测试的最终结果。

#### 4.6.1.5 淘宝冷启动响应时间稳定度

该测试测量淘宝应用冷启动的反馈时间和完成时间的标准差,测试条件和步骤如下:

- a) 测试条件:无。
- b) 测试步骤:
	- 1) 测试终端重新启动
	- 2) 依次启动 4.1 中除本测试应用的其他所有应用,接受权限申请始终允许,按下 HOME 键使 其切换到后台;
	- 3) 高速摄像机开始录制操作过程;
	- 4) 点击淘宝图标启动,直到应用启动加载完成;
	- 5) 根据高速摄像机录制的视频,统计反馈时间和完成时间;
	- 6) 将步骤 1) 到步骤 5) 重复操作 50 次, 计算标准差 S 作为本次测试的最终结果。

#### 4.6.2 第三方应用内操作响应时间稳定度

#### 4.6.2.1 微信进入聊天界面响应时间稳定度

该测试测量微信进入聊天界面响应时间的标准差,测试条件和步骤如下:

- a) 测试条件:测试账号中包含联系人聊天记录,且该聊天记录大于 20 条。
- b) 测试步骤:
	- 1) 点击微信图标进入微信主页面;
	- 2) 高速摄像机开始录制操作过程;
	- 3) 点击测试测试条件中的联系人;
	- 4) 根据高速摄像机录制的视频,统计响应时间;
	- 5) 将步骤 1) 到步骤 4) 重复操作 50 次, 计算标准差 S 作为本次测试的最终结果。

#### 4.6.2.2 微博查看图片响应时间稳定度

该测试测量微博查看图片响应时间的标准差,测试条件和步骤如下:

- a) 测试条件:测试账号有关注联系人且发布图片的微博。
- b) 测试步骤:
	- 1) 点击微博图标进入微博关注主页面;
- 2) 高速摄像机开始录制操作过程;
- 3) 点击未被缓存过的图片;
- 4) 根据高速摄像机录制的视频,统计响应时间;
- 5) 将步骤 1) 到步骤 4) 重复操作 50 次, 计算标准差 S 作为本次测试的最终结果。

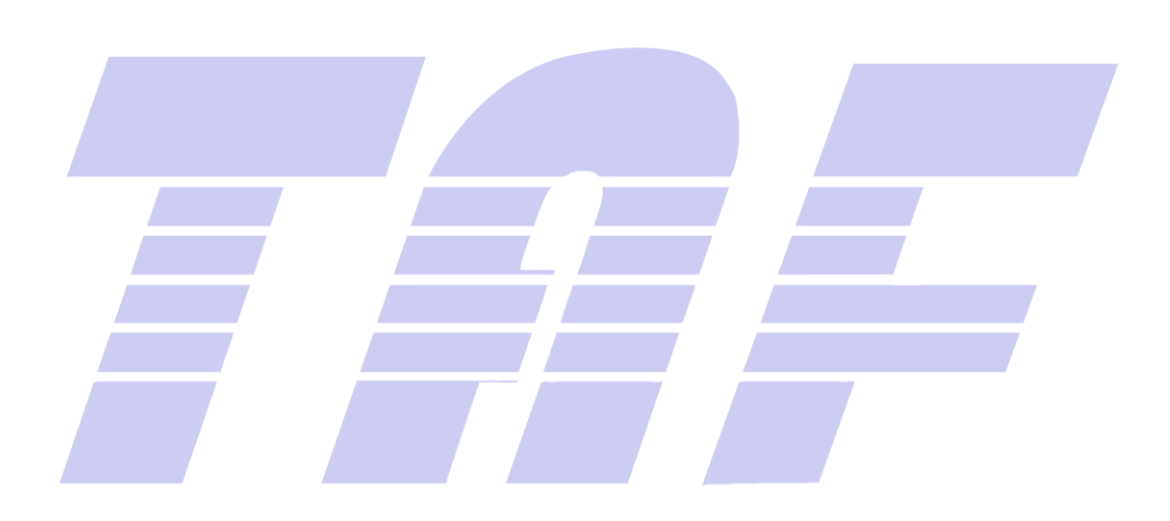

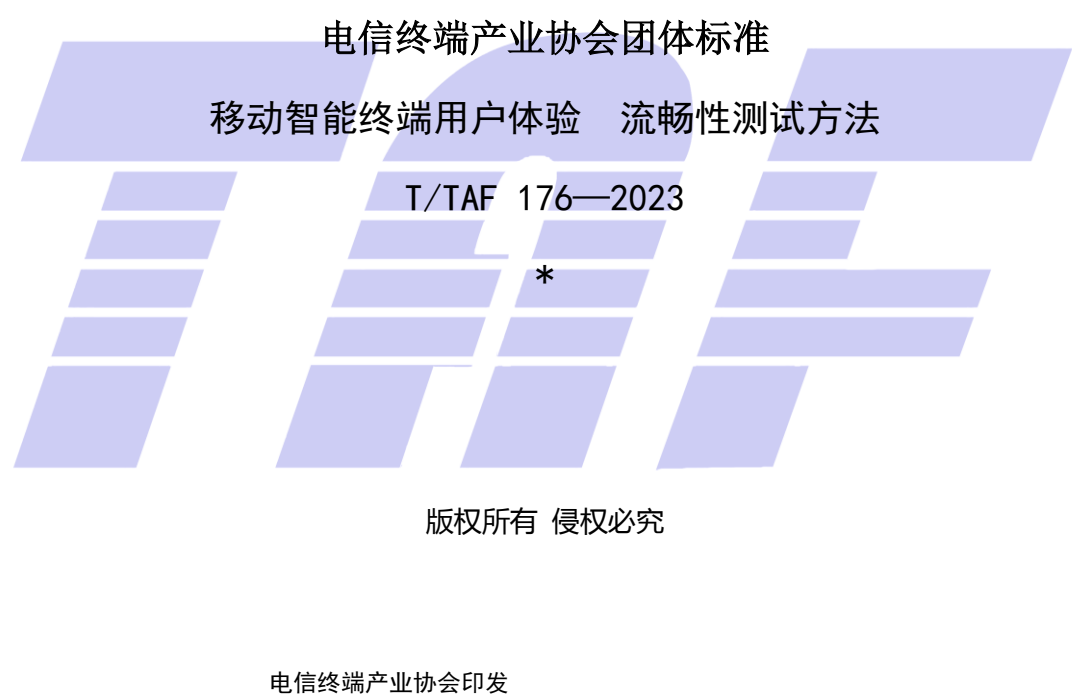

地址:北京市西城区新街口外大街 28 号 电话:010-82052809 电子版发行网址:www.taf.org.cn